# Working with Client Accounts

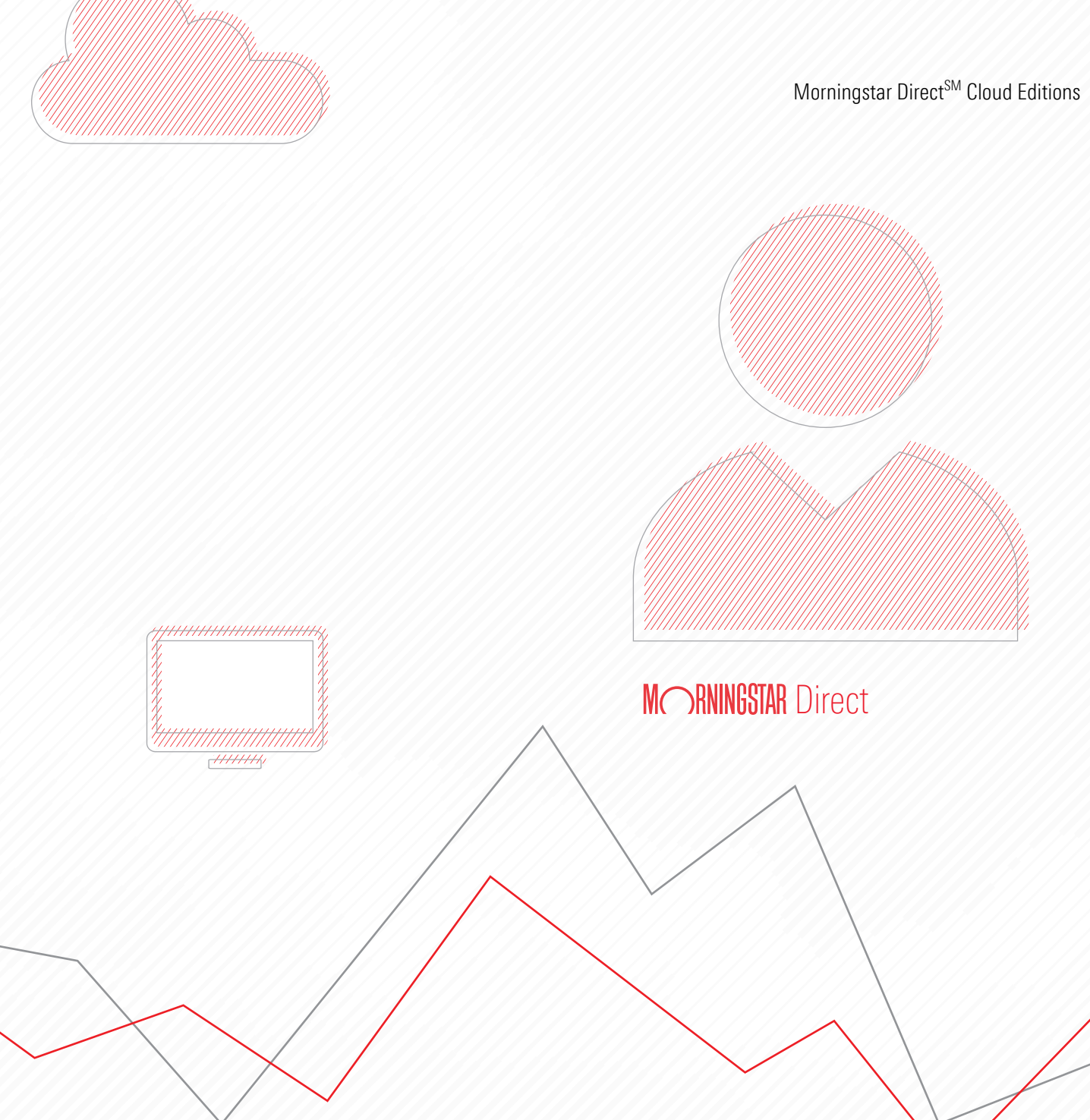

Copyright © 2019 Morningstar, Inc. All rights reserved.

The information contained herein: (1) is proprietary to Morningstar and/or its content providers; (2) may not be copied or distributed; (3) is not warranted to be accurate, complete or timely; and (4) does not constitute advice of any kind. Neither Morningstar nor its content providers are responsible for any damages or losses arising from any use of this information. Any statements that are nonfactual in nature constitute opinions only, are subject to change without notice, and may not be consistent across Morningstar. Past performance is no guarantee of future results.

## **Contents**

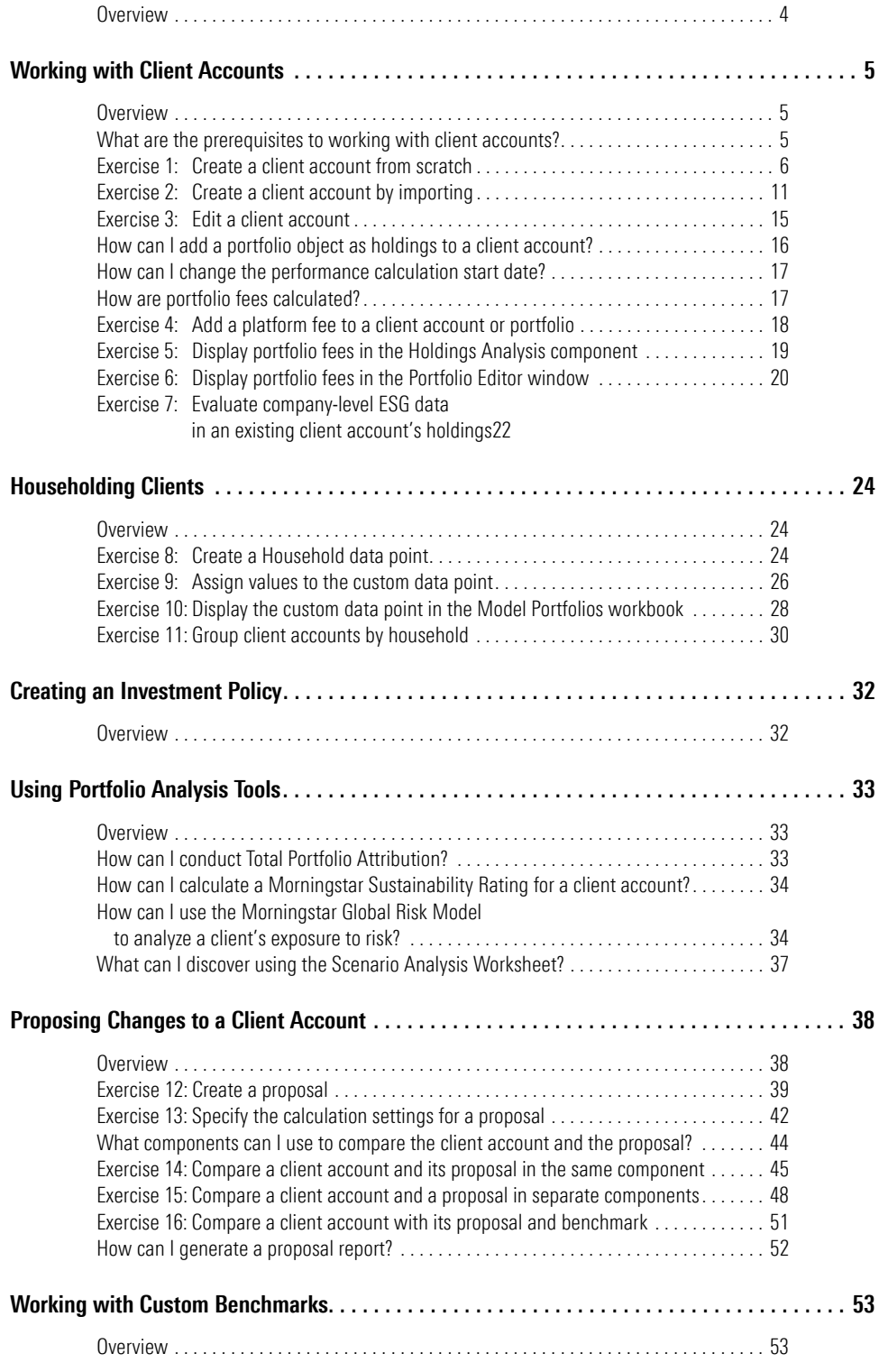

## **Working with Client Accounts**

<span id="page-3-0"></span>How do I create client accounts and household them together? Once available, how **Overview** can I analyze them for performance, ESG statistics, exposure to various stock sectors or regions, and more? How do I create a custom benchmark in order to compare it to a client account? How can I compare my manager selections to an investment policy for a client account? How can I propose changes to a client account?

This manual answers these questions by guiding you through a series of exercises covering the following topics:

- $\triangleright$  [Working with Client Accounts \(page 5\)](#page-4-0)
- $\blacktriangleright$  [Householding Clients \(page 24\)](#page-23-0)
- ► [Creating an Investment Policy \(page 32\)](#page-31-0)
- ► [Using Portfolio Analysis Tools \(page 33\)](#page-32-0)
- [Proposing Changes to a Client Account \(page 38\)](#page-37-0)
- ▶ [Working with Custom Benchmarks \(page 53\)](#page-52-0)

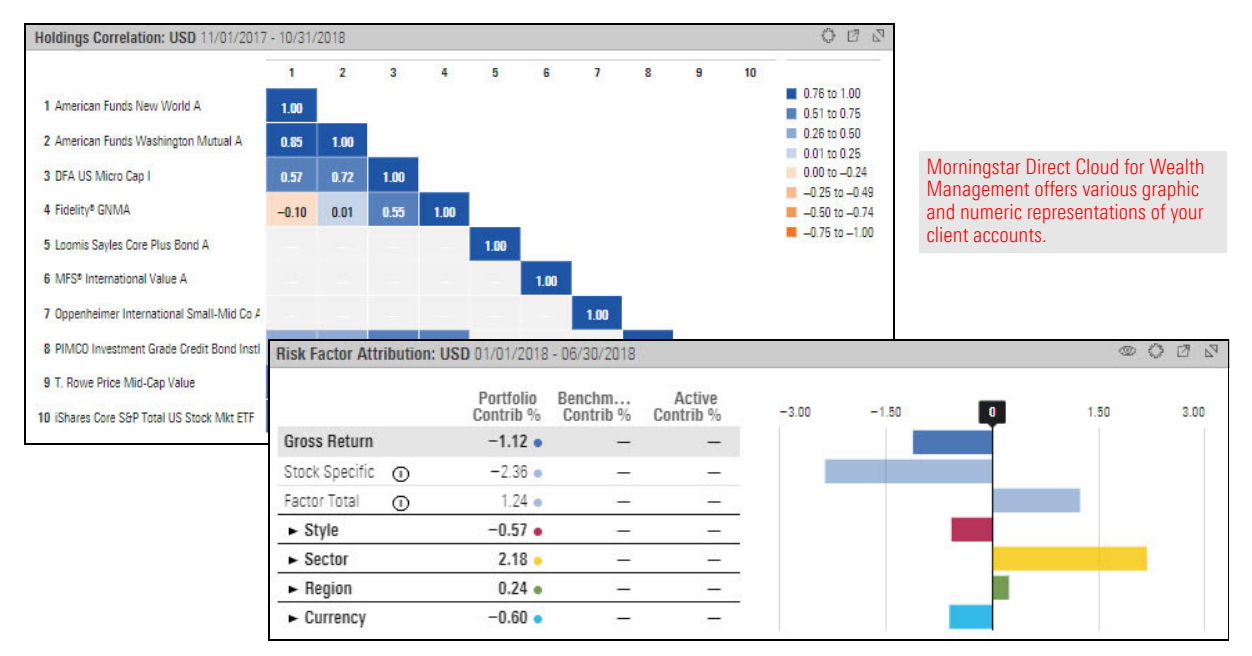

## <span id="page-4-0"></span>**Working with Client Accounts**

With a client account, you can easily track and analyze a client's investments, as well **Overview** as compare the account to a custom benchmark, investment policy, or proposal.

In this section, you will learn how to do the following:

- $\blacktriangleright$  Meet the prerequisites for working with client accounts ([page 6](#page-4-2))
- $\triangleright$  Create a client account from scratch [\(page 7](#page-5-0))
- $\triangleright$  Create a client account by importing ([page 12](#page-10-0))
- $\blacktriangleright$  Add holdings from a different portfolio object to an account ([page 17](#page-15-0))
	- Note: The phrase "portfolio object" is used throughout this guide to refer to a model portfolio, client account, custom benchmark, or investment policy.
- $\triangleright$  Change an account's performance calculation start date ([page 18](#page-16-0))
- $\blacktriangleright$  Understand how fees are calculated [\(page 18\)](#page-16-1)
- $\blacktriangleright$  Add a platform fee to a client account ([page 19](#page-17-0))
- $\triangleright$  Display portfolio fees in the Holdings Analysis component [\(page 20\)](#page-18-0)
- $\triangleright$  Display portfolio fees in the Portfolio Editor ([page 21](#page-19-0)), and
- Evaluate an existing account's company-level ESG data (page  $23$ )

Before engaging with the client account exercises in this guide, you will want to ensure you have already created the related custom benchmarks, investment policy, and model portfolios in a related manual. This guide also shows you how to create a report template in the standalone Presentation Studio tool, and how to access that template in Morningstar Direct Cloud for Wealth Management. Therefore, you will want to be sure that application is available to you.

To have the proper files and application available for the exercises in this manual, do the following:

- ► Complete the exercises in Creating Model Portfolios, Custom Benchmarks, and [Investment Polices](https://advisor.morningstar.com/AWSOE/Training/MRCloud/ModelPortfolios.pdf), and
	- Note: If you have created model portfolios, custom benchmarks, and investment policies on your own, then you may be able to use those in conjunction with the client accounts you create here, in lieu of the content you would create in the manual linked to above.
- $\triangleright$  [Download and install](https://advisor.morningstar.com/AWSOE/Training/MRCloud/Presentation-Studio-User-Guide.pdf#M3.8.newlink.download) the standalone version of Presentation Studio.

### <span id="page-4-2"></span>**What are the prerequisites to working with client accounts?**

<span id="page-4-1"></span>

Usually, a firm's existing client accounts are automatically recreated in Morningstar Direct Cloud for Wealth Management. However, you might need to manually create an account in the following circumstances:

- ► you want to mock up an account based on a model portfolio (perhaps for held-away assets)
- $\triangleright$  you want to create an account for a prospect who is not yet a client, or
- $\blacktriangleright$  you are a potential user on a trial license and your client holdings are not being brought in to Morningstar Direct Cloud.

In this exercise, you will create a client account to represent the holdings of a prospect who needs assistance in diversifying and improving performance. You will input the investments, set weights for them, select a start date for the account, and so on.

You will be offered the option to view the company-level ESG data for the client account. You can also view this data when editing holdings, which is covered in Exercise [7 on page](#page-21-0) 23.

To learn more about ESG data and how a Morningstar ESG Score is computed, please read [Leveraging Morningstar Sustainability Data.](https://advisor.morningstar.com/AWSOE/Training/MRCloud/LeveragingSustainability.pdf)

To create a client account, do the following:

1. In the header, click the **Create** icon and select **Client Account**. The Creating Accounts window opens.

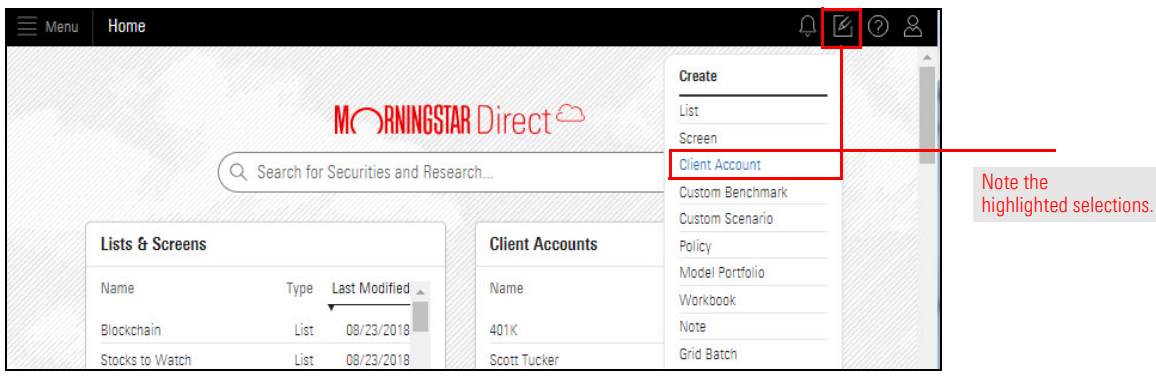

#### <span id="page-5-0"></span>**Exercise 1: Create a client account from scratch**

<span id="page-6-0"></span>2. (Optional) In the upper-right corner of the Untitled area, click the **Expand** icon. The Untitled area expands to the full size of the window, making it easier to read.

In the upper-left corner of the Untitled area, note that the account date defaults to yesterday's date.

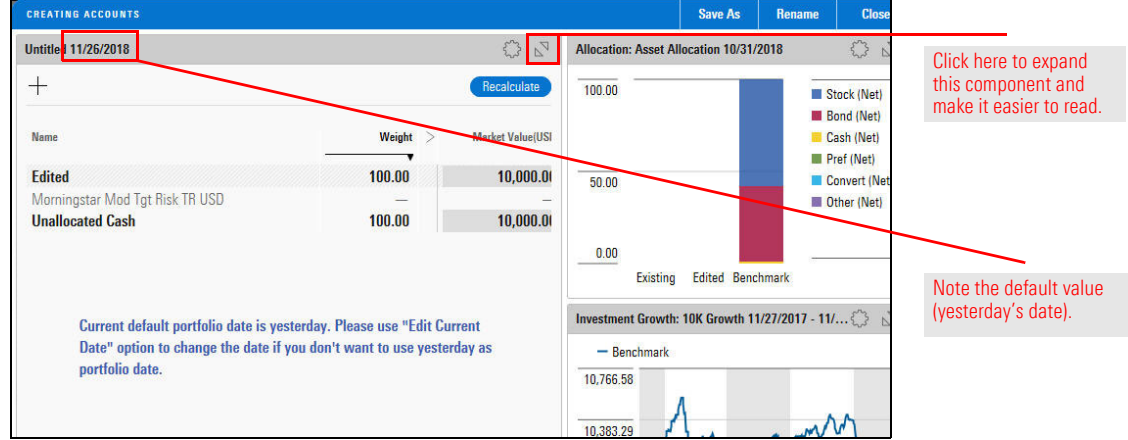

3. To enter the account's origination date, click the **Component Settings** icon and from the menu, select **Portfolio Date** > **Edit Current Date**.

Note the sample entries in the Edit Current Date menu.

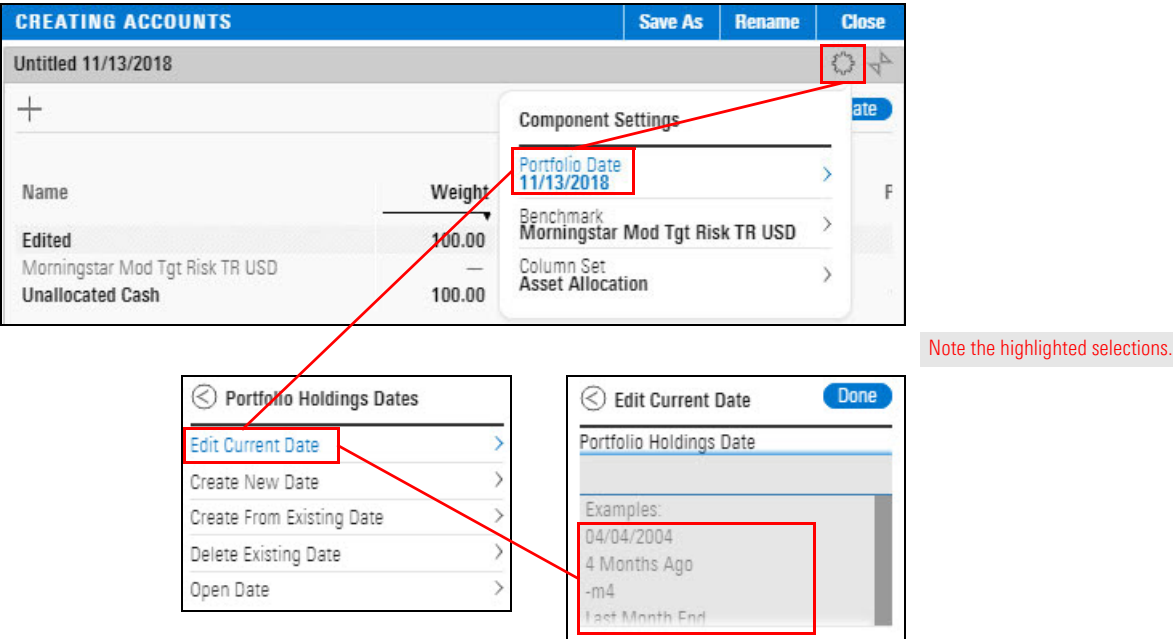

4. Click the blank field and enter **-y3**. The words "3 Years From Last Month End" are displayed.

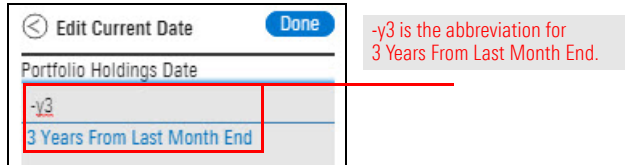

- 5. Click **3 Years From Last Month End**, then click **Done**.
- 6. Now, you will select the investments for the account. In the upper-left corner of the Creating Accounts window, click the **Add** icon. The Add menu opens.

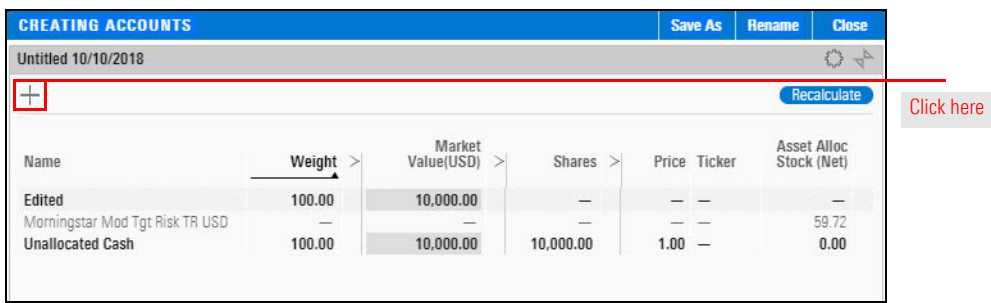

7. In the **Search** field, enter **Real Estate Select**. From the results list, select **Real Estate Select Sector SPDR®**.

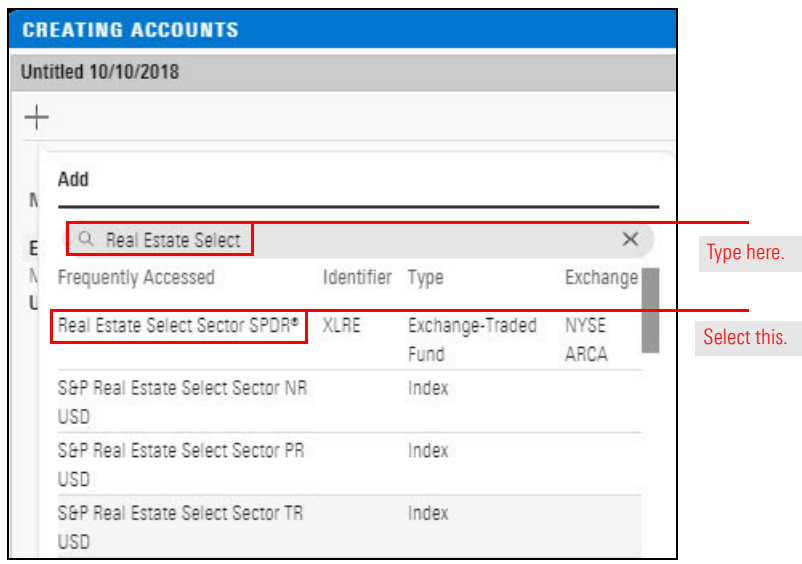

Real Estate Select Sector SPDR® is displayed in the Creating Account window, under Unallocated Cash.

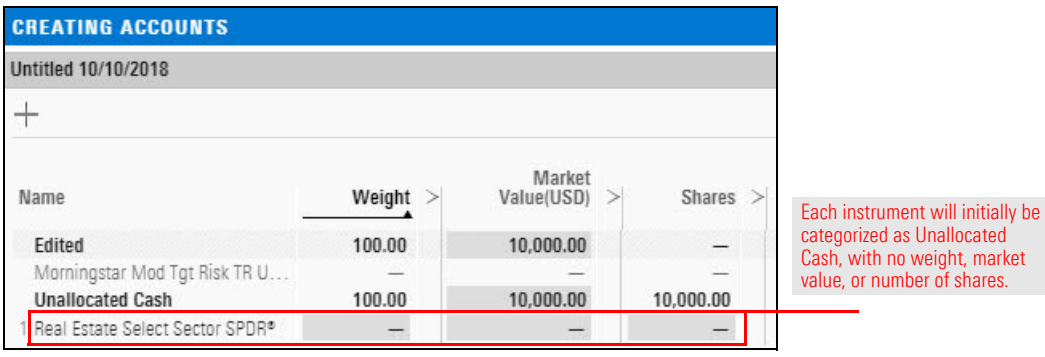

8. Click the **Add** icon, and in the **Search** field, enter **VFIXX** (the ticker symbol for JPMorgan Federal Money Market Agency). From the results list, select **JPMorgan Federal Money Market Agency**. JPMorgan Federal Money Market Agency is displayed under Unallocated Cash.

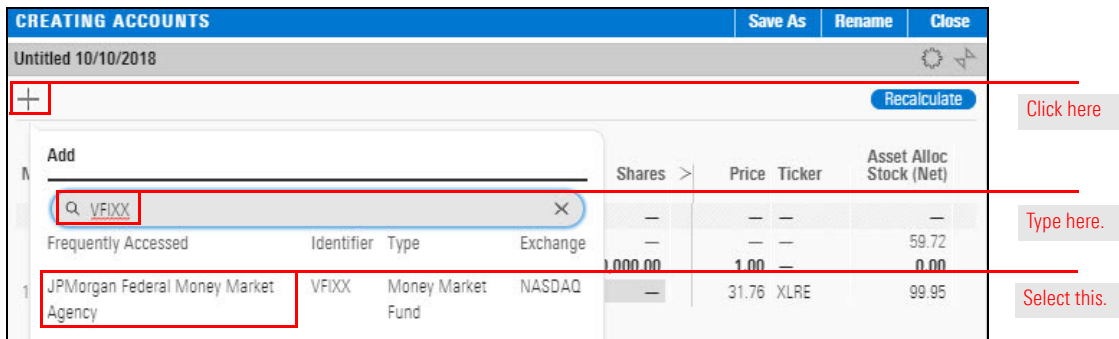

- 9. Add **Diamond Hill Large Cap A (DHLAX)**.
- 10. Change the **Weight** of each fund according to this table:
	- Note: Press **Enter** after each entry to move to the next one.

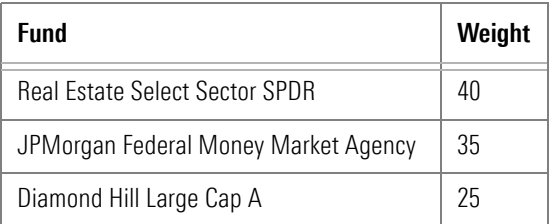

11. In the **Market Value** field at the top, enter **1,000,000**.

#### 12. Click **Recalculate**.

![](_page_8_Picture_124.jpeg)

2 JPMorgan Federal Money Market Agency

3 Diamond Hill Large Cap A

ave

13. If you expanded the component in [step 2 on page 8,](#page-6-0) click the **Collapse** icon so you can see how the other components are affected when you recalculate.

![](_page_9_Figure_3.jpeg)

 $-$  Edited

 $-$  Benchmark

Jul'

 $-$  Existing

10,774.28

10,000.0 9,225.72 Nov 12  $\frac{$  Jan

14. In the upper-right corner of the Creating Accounts window, click **Save As**.

35.00

 $25.00$ 

![](_page_9_Picture_213.jpeg)

3.500.00

 $2,500.00$ 

15. In the "Save portfolio as" dialog box, enter **Karen Franklin**, then click **Save**. In the upper-left corner of the Creating Accounts window, "Untitled" is replaced with "Karen Franklin."

![](_page_9_Figure_7.jpeg)

16. In the upper-right corner of the Creating Accounts window, click **Close**. The window closes.

A potential client might send you a list of his or her current investments as a Microsoft® Excel spreadsheet. Instead of manually entering those investments (as you did in Exercise [1 on page](#page-5-0) 7), you can import the spreadsheet directly into a client account.

#### <span id="page-10-0"></span>**Exercise 2: Create a client account by importing**

In this exercise, you will download an Excel file to use.

 Note: When using an Excel file of your own, be sure to first check the requirements for importing an Excel file, found in [Data Import Specifications.](https://advisor.morningstar.com/AWSOE/Training/DataImportSpecifications.pdf#page=11)

To import an Excel file, do the following:

- 1. Download the Excel file for this exercise.
- 2. In the upper-right corner of the Morningstar Direct Cloud for Wealth Management window, **hover the cursor** over **Menu** and select **Import**. The Import page opens.

![](_page_10_Picture_101.jpeg)

![](_page_10_Picture_102.jpeg)

3. From the **Select File Type** menu, select **Account Holdings**. To the right of the Select File Type menu, the Upload File icon appears.

![](_page_11_Picture_84.jpeg)

4. Click the **Upload File** icon. A navigation window opens.

![](_page_11_Picture_85.jpeg)

5. Locate and **double-click JoeFranklinIRA.xls**. On the Import page, the import options are displayed.

![](_page_11_Picture_7.jpeg)

- 6. In the Column Mapping area, make a **selection** from each **Unmapped** menu. Each unmapped menu corresponds to a column in the Excel spreadsheet. A selection for each column is required.
- 7. In the Exclude Header Row field, make sure **First 1 row** is selected.
	- Note: Not all options are shown in the illustration.

![](_page_12_Picture_81.jpeg)

- 8. When you have finished selecting options, in the upper-right corner of the window, click **Preview Data**.
- 9. In the Import Status list, under Account Holdings, click **Preview Data Section.**

![](_page_12_Picture_82.jpeg)

10. **Review** the displayed data and make any necessary corrections. Then in the upper-right corner of the window, click **Next**. Another preview page of data is displayed.

![](_page_13_Picture_105.jpeg)

- 11. **Continue** reviewing and correcting, and click **Next** as you finish each page.
- 12. On the final Preview page, select the **account** and click **Import**. When the data has been imported, an alert opens.

![](_page_13_Picture_106.jpeg)

13. In the alert, click **Portfolios Workbook**.

![](_page_13_Picture_107.jpeg)

14. In the Select a portfolio list to view in this workbook dialog box, click **All Client Accounts**. In the workbook, the imported account is displayed in the top row of the Grid component.

After you imported the Joe Franklin IRA file, the prospect notified you that one of the holdings is no longer owned. In this exercise, you will remove a holding from an account. The Client Accounts workbook should be open, with the Client Accounts worksheet selected.

Do the following:

- <span id="page-14-0"></span>1. In the Grid component, **hover the cursor** over **IRA** (the account you imported in [Exercise 2 on page 12](#page-10-0)). The Actions icon appears to the right of the account name.
- 2. Click the **Actions** icon and from the menu, select **Edit Holdings**. The Editing Holdings window opens.

![](_page_14_Picture_79.jpeg)

- 3. **Hover the cursor** over **MainStay MacKay International Opports I**. The Actions icon appears to the right of the name.
- 4. Click the **Actions** icon and select **Remove from portfolio**. The holding is removed from the account.
	- Note: You can also add holdings and change market values in the Edit Holdings window.

![](_page_15_Picture_131.jpeg)

5. In the upper-right corner of the window, click **Save**, then click **Close**.

In Exercise [1 on page](#page-5-0) 7, you created a client account with funds as its holdings. You can also add the following portfolio objects:

- $\blacktriangleright$  model portfolios
- $\blacktriangleright$  custom benchmarks, and
- $\blacktriangleright$  proposals.

The client account containing other portfolio objects is called a nested account. The account calculations support up to five levels of nesting.

To learn how to add portfolio objects as holdings to a client account, please refer to Exercise 3 in [Creating Model Portfolios, Custom Benchmarks, and Investment Policies.](https://advisor.morningstar.com/AWSOE/Training/MRCloud/ModelPortfolios.pdf#M3.8.newlink.addportfolioobject)

<span id="page-15-0"></span>**How can I add a portfolio object as holdings to a client account?**

When you first create a client account, its default performance calculation start date is the first portfolio date, but you can change it to one of the following:

- $\blacktriangleright$  earliest common, or
- $\blacktriangleright$  earliest available.

Components using historical performance data are affected by the performance calculation start date. The components are as follows:

- $\blacktriangleright$  Investment Growth
- $\blacktriangleright$  Historical Return
- Scatter Plot, and
- $\blacktriangleright$  Rolling Line.

Changing a client account's performance calculation start date is the same as changing it in a model portfolio. To learn how to change a performance calculation start date, please refer to Exercise 4 in [Creating Model Portfolios, Custom Benchmarks,](https://advisor.morningstar.com/AWSOE/Training/MRCloud/ModelPortfolios.pdf#M3.8.newlink.perfcalcstart)  [and Investment Policies](https://advisor.morningstar.com/AWSOE/Training/MRCloud/ModelPortfolios.pdf#M3.8.newlink.perfcalcstart).

**How are portfolio fees calculated?** The Portfolio Fee is a forward-looking fee analysis tool. It projects the fees occurring in your portfolio for the next year. It also decomposes the total portfolio fee to the portfolio level and holding level.

The Portfolio Fee is calculated with annual platform fee % and most recent portfolio holdings' annual fee %, assuming a 5% return for the next year. You can customize the platform fee %, holdings' fee %, and expected return, and then calculate the one-year expected Portfolio Fee.

The Total Portfolio Fee % is a sum of the Platform Fee % and the Holdings Fee %.

Note: The the default value for the Holdings Fee % is Prospectus Net Expense Ratio.

<span id="page-16-1"></span><span id="page-16-0"></span>**How can I change the performance calculation start date?** You can add a platform fee to a client account or proposal. The fee (along with the holding fee) is then included in the total portfolio fee calculation.

A platform fee is an annual ongoing charge at the portfolio level.

To add a platform fee, do the following:

- 1. In a Client Accounts workbook, select the **Client Accounts** worksheet.
- 2. **Hover the cursor** over a client account, then select **Action** > **Settings**. The Account Settings window opens.

<span id="page-17-0"></span>![](_page_17_Picture_96.jpeg)

![](_page_17_Picture_97.jpeg)

3. In the Account Settings window, in the **Platform Fee %** field, enter a value between **0 and 100**.

![](_page_17_Picture_98.jpeg)

4. Click **Save**.

In a Client Accounts workbook, the Holdings Analysis component has a column set (Portfolio Fees) to display fees for a client account or proposal. The fees are as follows:

- $\triangleright$  Total Portfolio Fee % (the sum of the Platform Fee % and the Holdings Fee %)
- ▶ Platform Fee %, and
- Holdings Fee %.

Note: The the default value for the Holdings Fee % is Prospectus Net Expense Ratio.

#### Do the following:

- 1. In a Client Accounts workbook, select the **Holdings** worksheet.
- 2. In the **Grid**, select a **client account or proposal**.
- 3. In the Holdings Analysis component, click the **Component Settings** icon.
- 4. From the Component Settings menu, select **Column Set** > **Portfolio Fees**.

![](_page_18_Picture_12.jpeg)

5. **Click away** from the menu to close it.

![](_page_18_Picture_176.jpeg)

<span id="page-18-0"></span>**Exercise 5: Display portfolio fees in the Holdings Analysis component**

<span id="page-19-0"></span>**Exercise 6: Display portfolio fees in the Portfolio Editor window**

The Portfolio Fees column set (used in Exercise [5 on page](#page-18-0) 20) is also available in the Portfolio Editor window.

Do the following:

1. In a Client Accounts workbook, in the **Grid**, **hover the cursor** over a client account, then select **Action** > **Edit Holdings**. The Portfolio Editor window opens.

![](_page_19_Picture_79.jpeg)

2. In the Editing Holdings window, you might want to **expand** the Grid.

![](_page_19_Picture_80.jpeg)

#### 3. Click the **Component Settings** icon, then select **Column Set** > **Portfolio Fees**.

![](_page_20_Picture_54.jpeg)

![](_page_20_Picture_55.jpeg)

<span id="page-21-0"></span>[Many clients are concerned about the impact of their investment on the world around](http://advisor.morningstar.com/AWSOE/Training/WMCloud/CreatingScreens.pdf)  them and want to know more about environmental, social, and governance (ESG) factors. If you are licensed to access Systainalytic's company-level ESG data, the data points Company Normalized ESG Score and Company Highest Controversy Level are available as follows:

 $\triangleright$  when creating a new client account (optional in [Exercise 1 on page 7](#page-5-0))

- $\blacktriangleright$  when editing holdings for an existing client account, and
- $\blacktriangleright$  In the Holdings Analysis component.

To learn more about ESG data and how a Morningstar ESG Score is computed, please read [Leveraging Morningstar Sustainability Data.](https://advisor.morningstar.com/AWSOE/Training/MRCloud/LeveragingSustainability.pdf)

To display the company-level ESG data points editing holdings for an existing client account, do the following:

- 1. Open the **Client Accounts workbook**.
- 2. **Hover the cursor** over **the empty area** to the right of a portfolio's name.
- 3. Click the **Actions** icon and select **Settings**. The Model Portfolio Settings window opens.
- 4. In the Editing Holdings window, click the **Component Settings** icon, then select **Column Set** < **Sustainability**.
	- Note: For display clarity, the main component of the Editing Holdings window has been expanded.

![](_page_21_Figure_13.jpeg)

5. **Scroll right** to see the Company Normalized ESG Score and Company Highest Controversy Level columns.

![](_page_22_Picture_58.jpeg)

6. Click **Save** and **Close**.

## <span id="page-23-0"></span>**Householding Clients**

You might have several clients from a single family or household. By creating a custom **Overview** data point with which you can classify the client accounts, you gain access to data for the household as a whole.

In this section, you will learn how to do the following:

- $\triangleright$  Create a Household data point [\(page 25\)](#page-23-2)
- Assign values to the Household data point (page  $27$ ), and
- ▶ Display the Household data in the Client Accounts workbook [\(page 29\)](#page-27-0), and
- Group your client accounts by household (page  $31$ ).

In this exercise, you will create a custom data point named Household. You can use it to classify your client accounts.

<span id="page-23-2"></span><span id="page-23-1"></span>**Exercise 8: Create a Household data point**

Do the following:

1. On the Home page, from the upper-left **Menu**, select **Custom Data Management**. The Custom Data Management page opens.

![](_page_23_Picture_113.jpeg)

- 2. At the top of the page, select **Custom Data Points**.
- 3. Click the **Add** icon. From the Select Data Type menu, select **Classification**. The Enter Details dialog box opens.

![](_page_24_Picture_117.jpeg)

- 4. In the **Enter Name** field, type **Household**.
- 5. Press **Tab** to move the cursor to the next field. The Enter Display Name field is automatically filled in, but you can change it if you want.
	- Note: The Enter Definition field is optional. If you are creating a more complex data point, you should consider writing a brief definition.
- 6. Click **Advanced Settings** to expand the options.
- 7. Click the **slider** next to **Set as account level grouping** to move it to the on position.

![](_page_24_Figure_10.jpeg)

8. Click **Add**. Household is displayed at the top of the Custom Data Points List.

![](_page_25_Picture_3.jpeg)

Now you can add a value to the Household data point for each client account. These values will become menu selections in Exercise [11 on page](#page-29-0) 31.

Note: The Custom Data Management window should still be open.

<span id="page-25-0"></span>**Exercise 9: Assign values to the custom data point**

- Do the following:
	- 1. At the top of the Custom Data Management window, select **Apply Custom Content**.
	- 2. Optional: If your client accounts are not displayed, click the **down arrow** and from the menu, select **All Client Accounts**.

![](_page_25_Picture_99.jpeg)

3. In the client account's row for Karen Franklin, in the Household column, **double-click** the **dash** character. The dash character is removed.

![](_page_26_Picture_71.jpeg)

4. In the blank space, type **Franklin Household**; then press **Enter**.

![](_page_26_Picture_72.jpeg)

5. In client account row for IRA, in the Household column, **double-click** the **drop-down arrow** and select **Franklin Household**.

![](_page_26_Picture_73.jpeg)

6. Continue **assigning** and/or **creating values** until you have classified all your client accounts by household.

![](_page_27_Picture_112.jpeg)

SKIP THIS? In this exercise, you will display the Household data point in the Grid by adding it to the default column set (Account Summary) and saving that as a new column set. Do the following:

- 1. **Hover the cursor** over the Menu in the upper-left corner of the window and select **Workbooks**.
- 2. Select the **Model Portfolios** workbook. The Select a portfolio list dialog box opens.
- 3. Select **All Client Accounts**. Your client accounts are displayed in the workbook.

![](_page_27_Picture_113.jpeg)

- 1. From the **Column Set** menu, select **Edit**. The Column Set Management window opens.
- 2. In the **Select Data Point** search field, type **household**. The Household data point appears below the search field.
	- $\infty$  Note. Custom data points are displayed in italics.

<span id="page-27-0"></span>**Exercise 10: Display the custom data point in the Model Portfolios workbook** 3. Click **Household**. The Household data point appears at the far right of the bottom of the window.

![](_page_28_Picture_78.jpeg)

4. **Drag Household** to the left and **drop** it at the **right of Name**.

![](_page_28_Picture_79.jpeg)

- 5. In the upper-right corner of the window, click **Done**. In the Grid, Household is the column to the right of Name and the values are displayed.
- 6. From the **Column Set** menu, select **Save Column Set As**.
- 7. In the Save Column Set As dialog box, type **Account Summary with Household**.

![](_page_28_Picture_80.jpeg)

8. Click **Save**.

Now that you have assigned a Household value to each client account, you can group them by household in the Grid component of the Client Accounts workbook.

#### <span id="page-29-0"></span>**Exercise 11: Group client accounts by household**

Do the following:

- 1. From the **Menu**, open the **Client Accounts workbook** and display **All Client Accounts**.
- 2. In the upper-right corner of the Grid, click **Show Peer Analytics**. The Peer Analytics panel opens

![](_page_29_Picture_130.jpeg)

- 3. To the left of **Grouping**, click the **down arrow** to expand the Grouping menu, displaying all your custom data points.
	- Note: When you display the Grouping menu, the slider at the right moves into the on position.
- 4. From the Grouping menu, Household should already be selected. If not, select it now.

![](_page_29_Picture_11.jpeg)

5. At the bottom of the Peer Analytics panel, click **Apply**.

6. In the upper-right corner of the Grid, click **Hide Peer Analytics**.

![](_page_30_Picture_90.jpeg)

In the Grid, the client accounts are now grouped by Household. Note the following:

- $\blacktriangleright$  At the top of each group, the group name is displayed.
- ► In the group name rows, the group-level data (such as Total Return) are displayed in bold-italic type, and
- $\blacktriangleright$  The groups can be expanded or collapsed.
- Note: If you select a different worksheet in the Client Accounts workbook, you will need to expand the Grid component and re-enable the Peer Analytics settings on that worksheet to see client accounts as a household. You can also click the household row there to broadcast that information to the components on a worksheet.

![](_page_30_Picture_91.jpeg)

## <span id="page-31-0"></span>**Creating an Investment Policy**

<span id="page-31-1"></span>Investment policies serve as blueprints for investment plans. Morningstar Direct Cloud **Overview** for Wealth Management allows you to create an investment policy as documentation of your investment strategy. You can then use it as a benchmark to see how well a client account conforms to the policy.

To learn how to create and use an investment policy, please refer to the following exercises in [Creating Model Portfolios, Benchmarks, and Investment Policies](https://advisor.morningstar.com/AWSOE/Training/MRCloud/ModelPortfolios.pdf#M3.8.newlink.investmentpolicy):

- Exercise 14: [Create an investment policy](https://advisor.morningstar.com/AWSOE/Training/MRCloud/ModelPortfolios.pdf#M3.8.newlink.createpolicy)
- $\blacktriangleright$  Exercise 15: [Add another level](https://advisor.morningstar.com/AWSOE/Training/MRCloud/ModelPortfolios.pdf#M3.8.newlink.addlevel)
- Exercise 16: [Add sub-asset classes and proxies](https://advisor.morningstar.com/AWSOE/Training/MRCloud/ModelPortfolios.pdf#M3.8.newlink.subclasses)
- Exercise 17: [Assign weights to the sub-asset classes](https://advisor.morningstar.com/AWSOE/Training/MRCloud/ModelPortfolios.pdf#M3.8.newlink.weights)
- Exercise 18: [Save an investment policy](https://advisor.morningstar.com/AWSOE/Training/MRCloud/ModelPortfolios.pdf#M3.8.newlink.savepolicy)
- Exercise 19: [Use an investment policy as a benchmark](https://advisor.morningstar.com/AWSOE/Training/MRCloud/ModelPortfolios.pdf#M3.8.newlink.policyasbenchmark)
- Exercise 20[: Apply an investment policy to a portfolio object,](https://advisor.morningstar.com/AWSOE/Training/MRCloud/ModelPortfolios.pdf#M3.8.newlink.policyfortpa) and
- Exercise 21: Use [groupings to replicate a policy's asset classes](https://advisor.morningstar.com/AWSOE/Training/MRCloud/ModelPortfolios.pdf#M3.8.newlink.groupings)

## <span id="page-32-0"></span>**Using Portfolio Analysis Tools**

The Morningstar portfolio analysis tools reveal information about specific aspects of a **Overview** client account, such as total portfolio attribution (TPA), sustainable investing, and risk exposure, and probable response to changing conditions.

The tools are as follows:

- $\blacktriangleright$  the Attribution worksheet
- $\blacktriangleright$  Morningstar Sustainability Rating
- ► Morningstar Global Risk Model, and
- $\blacktriangleright$  the Scenario Analysis worksheet.

In this section, you will learn how to do the following:

- $\triangleright$  conduct total portfolio attribution ([page 34](#page-32-2))
- $\triangleright$  Create a total portfolio attribution report in Presentation Studio In Client Accts guide, get started, then link to PS Guide (Portfolio template, Attribution component category, (Total Portfolio Attribution needs full page), TPA Bar Chart, TPA Summary), then back to Client Accts
- $\triangleright$  calculate a Morningstar Sustainability Rating for a client account ([page 35](#page-33-0))
- ► use the Morningstar Global Risk Model to analyze a client's exposure to risk [\(page 35](#page-33-1)), and
- $\blacktriangleright$  use the Scenario Worksheet to discover how an account, fund, or portfolio would perform if conditions from a past market event were to recur [\(page 38\)](#page-36-0).

The Total Portfolio Attribution (TPA) capability allows you to measure the impact of asset allocation and manager selection on a client account.

To learn how to contact TPA attribution, please refer to the following topics and exercises in [Creating Model Portfolios, Benchmarks, and Investment Policies](https://advisor.morningstar.com/AWSOE/Training/MRCloud/ModelPortfolios.pdf#M3.8.newlink.investmentpolicy):

- $\triangleright$  [understand how TPA is calculated](https://advisor.morningstar.com/AWSOE/Training/MRCloud/ModelPortfolios.pdf#M3.8.newlink.TPAhow)
- $\triangleright$  [understand which asset classes are used for the investments in a model portfolio](https://advisor.morningstar.com/AWSOE/Training/MRCloud/ModelPortfolios.pdf#M3.8.newlink.assetclass)
- $\blacktriangleright$  [understand what policies are used in weighting assets](https://advisor.morningstar.com/AWSOE/Training/MRCloud/ModelPortfolios.pdf#M3.8.newlink.assetwt)
- Exercise 22: [View a model portfolio's TPA](https://advisor.morningstar.com/AWSOE/Training/MRCloud/ModelPortfolios.pdf#M3.8.newlink.viewTPA)
- Exercise 23: [Include portfolio fees in the Total Portfolio Attribution component](https://advisor.morningstar.com/AWSOE/Training/MRCloud/ModelPortfolios.pdf#M3.8.newlink.fees)
- ► Exercise 24: [Change TPA settings](https://advisor.morningstar.com/AWSOE/Training/MRCloud/ModelPortfolios.pdf#M3.8.newlink.changetpa)
- Exercise 25: [Add a holding fee to TPA](https://advisor.morningstar.com/AWSOE/Training/MRCloud/ModelPortfolios.pdf#M3.8.newlink.holdingfee)
- Exercise 26: [Save TPA settings,](https://advisor.morningstar.com/AWSOE/Training/MRCloud/ModelPortfolios.pdf#M3.8.newlink.savetpa) and
- Exercise 27: [Reuse saved TPA settings](https://advisor.morningstar.com/AWSOE/Training/MRCloud/ModelPortfolios.pdf#M3.8.newlink.reusetpa).

<span id="page-32-2"></span><span id="page-32-1"></span>**How can I conduct Total Portfolio Attribution?** Your clients might express an interest in environmentally and/or socially responsible investing. By examining a client account in the Sustainability Ratings Analysis component, you can calculate the account's ESG statistics at both the account and the holding levels.

Calculating a client account's Morningstar Sustainability Rating is the same as calculating it for a model portfolio. To learn how to calculate the Morningstar Sustainability Rating, please refer to the following exercises in [Leveraging](https://advisor.morningstar.com/AWSOE/Training/MRCloud/LeveragingSustainability.pdf#M3.8.newlink.sustain)  [Sustainability Data](https://advisor.morningstar.com/AWSOE/Training/MRCloud/LeveragingSustainability.pdf#M3.8.newlink.sustain):

- Exercise 11: [View ESG statistics for a client account and its holdings](https://advisor.morningstar.com/AWSOE/Training/MRCloud/LeveragingSustainability.pdf#M3.8.newlink.viewesg)
- Exercise 12: [View the Morningstar Sustainability Rating for a client account](https://advisor.morningstar.com/AWSOE/Training/MRCloud/LeveragingSustainability.pdf#M3.8.newlink.mstarsusrating), and
- $\blacktriangleright$  Exercise 13: [View the holdings' exposures to product involvement areas](https://advisor.morningstar.com/AWSOE/Training/MRCloud/LeveragingSustainability.pdf#M3.8.newlink.productinvolve).

A risk model is a forecast of the joint distribution of returns for a set of assets. Using the Morningstar Global Risk Model, you can do the following:

- $\blacktriangleright$  Make more informed account construction decisions
- $\blacktriangleright$  Understand future return behavior, and
- $\blacktriangleright$  Understand the impact of adding or subtracting a particular security.

The Morningstar Global Risk Model provides information about an account's exposure to risk factors. The 36 risk factors are grouped as follows:

- $\blacktriangleright$  Style
- $\blacktriangleright$  Region
- $\blacktriangleright$  Sector, and
- $\blacktriangleright$  Currency.

<span id="page-33-0"></span>**How can I calculate a Morningstar Sustainability Rating for a client account?**

<span id="page-33-1"></span>**How can I use the Morningstar Global Risk Model to analyze a client's exposure to risk?**

The risk factors are described in this table:

![](_page_34_Picture_106.jpeg)

![](_page_35_Picture_158.jpeg)

To learn how to analyze risk exposure, please read [Using the Morningstar Global Risk](https://advisor.morningstar.com/AWSOE/Training/WMCloud/Risk-Model-User-Guide.pdf#M3.8.newlink.riskfactorworksheet)  [Model Components](https://advisor.morningstar.com/AWSOE/Training/WMCloud/Risk-Model-User-Guide.pdf#M3.8.newlink.riskfactorworksheet).

The Scenario Analysis worksheet shows how an account, fund, or portfolio would perform if conditions from a past market event were to recur. For example, in mid-2011, the U.S. Congress and the President faced off in a showdown over whether to increase the debt ceiling to continue borrowing to fund the government. The issue was resolved four months later, but the intervening dispute took a toll on equity and fixed income investments alike.

What would happen if the same risk premia were applied to a portfolio today, given its exposure to the 36 factors in Morningstar's Global Risk Model?

Please read [Working with the Scenario Analysis Worksheet](https://advisor.morningstar.com/AWSOE/Training/WMCloud/ScenarioAnalysis.pdf#M3.8.newlink.scenarioanalysis) to learn how to do the following:

- $\blacktriangleright$  Understand what scenarios are shown on the Scenario Analysis worksheet
- $\blacktriangleright$  Understand how the scenario analysis values are calculated
- $\blacktriangleright$  Display just one scenario at a time
- $\blacktriangleright$  Apply a benchmark to the Scenario Trends component
- $\blacktriangleright$  Add a fund for comparison
- $\blacktriangleright$  Convert the chart to a table
- $\blacktriangleright$  Find the draw-down for a fund during a scenario
- $\blacktriangleright$  Find the day the maximum draw-down would be reached in a scenario
- $\triangleright$  Create a screen to find emerging markets funds, and
- $\blacktriangleright$  Create a custom worksheet.

<span id="page-36-0"></span>**What can I discover using the Scenario Analysis Worksheet?**

## <span id="page-37-0"></span>**Proposing Changes to a Client Account**

<span id="page-37-1"></span>In analyzing a client account, you might discover that certain changes could strengthen **Overview** the account's return, or lower the risk associated with it. In another case, the client might indicate an interest in rebalancing his or her portfolio, focusing on sustainable investing, or other such changes. All these situations can lead to creating a proposal for the client.

The overall steps to creating a proposal are as follows:

- 1. Generate a proposal from an existing client account.
- 2. Compare it to the current client account and/or benchmark.
	- Note: You can compare not only the account and proposal at a high level, but at the holdings level, too.
- 3. If necessary, in the proposal, continue changing investments and weights.
- 4. When you are satisfied the proposal meets the client's requirements, generate a proposal report or a proposal comparison report.
	- Note: To generate a report, you need a report template, [created in Presentation Studio](https://advisor.morningstar.com/AWSOE/Training/MRCloud/Presentation-Studio-User-Guide.pdf#M3.8.createtemplate) and published for your use.

In this section, you will learn how to do the following:

- $\triangleright$  Create a proposal [\(page 40\)](#page-38-0)
- Elearn which components can be used to compare a client account and a proposal [\(page 45](#page-43-0))
- $\triangleright$  Compare the proposal to a client account in a single component [\(page 46\)](#page-44-0)
- $\triangleright$  Compare the proposal to a client account in separate components [\(page 46\)](#page-44-0), and
- Generate a proposal report (page  $53$ ).

A proposal allows you to present an alternative investment approach for a client's account, either by changing investments, allocations to existing investments, or both. A proposal is always created from a client account; therefore, be sure a client account exists before beginning this exercise.

<span id="page-38-0"></span>**Exercise 12: Create a proposal**

Note: A client account can have more than one associated proposal.

To create a proposal, do the following:

1. In the Client Accounts workbook, **hover the cursor** over **IRA**, then from the **Action** menu, select **Create Proposal**. The Creating Proposal window opens.

![](_page_38_Picture_82.jpeg)

2. Initially, the Creating Proposal window displays a copy of the account's holdings. Except for the header, this window is the same as the Edit Client Account window and offers the same options. **Remove** the existing holdings from the portfolio.

3. **Add** these investments and weightings for the client account proposal:

![](_page_39_Picture_70.jpeg)

![](_page_39_Picture_71.jpeg)

#### 4. Click **Recalculate**.

![](_page_40_Picture_63.jpeg)

#### 5. Click **Save As**.

- 6. Click **Save As**, name the proposal **Joe Franklin IRA Proposal 11/2018**, then click **Save**.
- 7. In the Creating Proposal window, click **Close**.

After creating a proposal for a client account, you can specify or update the calculation settings, just as you would for a client account itself.

Do the following:

<span id="page-41-0"></span>**Exercise 13: Specify the calculation settings for a proposal**

1. **Hover the cursor** over **IRA**. The Actions icon appears to the right of the account name.

![](_page_41_Picture_6.jpeg)

2. From the Actions menu, select **Joe Franklin IRA Proposal 11/2018** > **Settings**. The Settings window opens.

- 3. Select the **Calculation** tab.
- 4. Near the bottom of the window, in the Missing Performance Data area, select one of the following options:
	- g **Do Not Calculate Account Level Performance**, or
	- **Rescale Remaining Holdings** (default).
- 5. At the bottom of the window, from the **Performance Calculation Start Date** menu, select one of these options:
	- **First Portfolio Date** (default)
	- g **Earliest Common**, or
	- g **Earliest available**.

![](_page_42_Picture_101.jpeg)

6. Click **Save**.

Once you have created a proposal, you can compare it to the associated client account and assess its relative strengths.

The following components can present a client account and a proposal in the same component:

- Allocation Scatter Plot
- Equity Style Box **Box** Box **Exercise** Scenario Metrics
- ► Historical Return → Scenario Trend
- 
- $\blacktriangleright$  Historical Risk Exposure  $\blacktriangleright$  Sustainability Ratings Analysis
- $\blacktriangleright$  Investment Growth

Some components are limited to presenting information on only one portfolio object (in this case, the client account or the proposal). That doesn't mean you can't use them for comparison; simply create a second instance of the same component.

The following components can display information on only one portfolio object:

- Equity Attribution Market Value
- $\blacktriangleright$  Equity Region Exposure  $\blacktriangleright$  Multiple Risk Exposures
- 
- 
- ► Holdings Correlation 
→ Rolling Time Series
- 

MORNINGSTAR

- 
- 
- Exposure Snapshot Fisk Exposure Snapshot
- ► Holdings Analysis **Example 1** Risk Factor Attribution
	-
- ► Holdings Plot GTOT Fortfolio Attribution

#### <span id="page-43-0"></span>**What components can I use to compare the client account and the proposal?**

In this exercise, you will compare allocations of the Franklin Children account and the Franklin Children Proposal 10/2018 proposal in the Allocation component.

The Client Account workbook should still be open with the Franklin Children account selected.

Note: The selected client must have an associated proposal.

Do the following:

- 1. In the Client Accounts workbook, select the **Allocation** worksheet. Note that a Donut Chart is the default data view in the Allocation component.
- 2. In the Allocation component, click the **Component Settings** icon.
- 3. From the Component Settings menu, select **Display Items**, then click the **Franklin Children Proposal 10/2018 checkbox**.

![](_page_44_Figure_9.jpeg)

4. Click **Done**, then **click away** from the Component Settings menu to close it.

The Allocation component now displays a stacked bar chart, showing the account (Franklin Children), the proposal (Franklin Children Proposal 10/2018), and the benchmark (Morningstar Mod Tgt Risk TR USD).

<span id="page-44-0"></span>**Exercise 14: Compare a client account and its proposal in the same component**

5. **Hover the cursor** over a **bar** and a popup displays the **breakdown**.

![](_page_45_Figure_3.jpeg)

- 6. The Allocation component can also display the data in a horizontal bar chart or a table. To change to a different display, from the **Component Settings** menu, select **Data View** > select a **display**.
	- Portfolio Analysis | \*Client Accounts < Menu Q Search for Securities and Research  $\Box$  $\overline{\mathscr{L}}_1$  $\circledcirc$  $8$ **Allocation** Performance Return/Risk Attribution **Risk Factors Scenario Analysis** Equity Edit Grid  $\overline{\mathbb{Z}}$ Allocation: Asset Allocation 10/31/2018  $\begin{array}{c} \n\mathbb{C} \quad \mathbb{C} \quad \mathbb{C} \end{array}$ 100.00 **Component Settings** ick (Net) nd (Net)  $\Box$ Name Portfolio Date<br>10/31/2018 sh (Net) if (Net)  $1401K$ 75.00  $\Box$ Grouping<br>Asset Allocation nvert (Net) 2 Christine Hall ier (Net) Data Type<br>Net 3 David Franklin С 4 Franklin Children 50.00 Benchmark<br>Morningstar Mody fgt Risk TR USD  $\overline{\Gamma}$ 5 Karen Franklin 6 Richard Hall **Display Setting** □ 7 Scott Tucker 25.00 Display Items  $\textcircled{c}$  Data View  $0.00$ Data View<br>Stacked Bar Chart Franklin Children Franklin Children Prope onut Chart **Stacked Bar Chart** Horizontal Bar Chart Select from these options.able
- Note: The Donut Chart cannot display proposal data.

7. To focus on the client account and the proposal, without displaying the benchmark, turn off the benchmark display. From the **Component Settings** menu, select **Benchmark** > **No Benchmark**.

![](_page_46_Figure_3.jpeg)

To compare the client account and the proposal in separate components, place two instances of the same component in the component area, then display the client account in one and the proposal in the other.

In this exercise, you will create two instances of the Historical Allocation component to compare the Franklin Children account and its proposal.

The Client Account workbook should still be open as follows:

- $\blacktriangleright$  The Franklin Children account is selected in the Grid component, and
- $\blacktriangleright$  The Allocation worksheet is selected.

Do the following:

1. At the bottom of the Allocation worksheet, the Historical Allocation component is displayed. At the far-right side of the Worksheet tabs, click **Edit**. The Component Library opens on the right.

![](_page_47_Figure_9.jpeg)

 Note: In subsequent screenshots in this exercise, the Allocation component (at the top of the component area) has been deleted so you can focus on the Historical Allocation component.

<span id="page-47-0"></span>**Exercise 15: Compare a client account and a proposal in separate components**

2. In the Component Library, **drag-and-drop** the **Historical Allocation component** into the component area, placing it to the right of the existing Historical Allocation component.

![](_page_48_Figure_3.jpeg)

- 3. At the top of the Component Library, click **Done** to close the Component Library.
- 4. Note that both components display the same data (the Franklin Children account). In the right-hand component, click the **Component Settings** icon and from the Component Settings menu, select **Display Item** > **Franklin Children Proposal 10/2018**.

![](_page_48_Figure_6.jpeg)

5. Click **Done**, then **click away** from the Component Settings menu to close it.

You now have visual representations of the historical asset allocations of the Franklin Children account and the Franklin Children Proposal 10/2018.

![](_page_49_Figure_4.jpeg)

- 6. (Optional) You might want to save your changes to re-use with other client accounts and proposals:
	- A. **Rename** the worksheet **Allocation Comparison**.

![](_page_49_Picture_164.jpeg)

B. Use **Save As** to save the workbook as a custom workbook, with the name **Client Accounts & Proposals**.

![](_page_49_Figure_9.jpeg)

In a Client Accounts workbook, you can also compare a client account with any or all of the following:

- $\blacktriangleright$  its proposal(s)
- $\blacktriangleright$  other client accounts, and
- $\blacktriangleright$  model portfolios used as benchmarks in the client account.

See [What components can](#page-43-0) I use to compare the client account and the proposal? on [page](#page-43-0) 45 for a list of components capable of using this feature.

In this example, you will compare a client account, its proposal, and benchmark in a Historical Return component.

 Note: The client account does not have to have a proposal to compare it with other client accounts and model portfolios.

Do the following:

- 1. In a **Client Accounts** workbook, select a **client account with a proposal**.
- 2. Select the **Performance** worksheet.
- 3. In the **Historical Return** component, from the Component Settings menu, select **Display Settings** > **Display Items**.
- 4. Select the **items to display** (in this case, the client account, its proposal, and its benchmark).

![](_page_50_Figure_14.jpeg)

<span id="page-50-0"></span>**Exercise 16: Compare a client account with its proposal and benchmark** 5. Click **Done**, then click the **Component Settings** icon to close the Component Settings window.

![](_page_51_Picture_3.jpeg)

Once you're satisfied with the proposal, you can share it with your client. Naturally, you want the proposal to look as polished and professional as possible. To do that, you need a template.

<span id="page-51-0"></span>**How can I generate a proposal report?**

In Morningstar Presentation Studio, you can create the following proposal templates:

- Portfolio Proposal Report, and
- Portfolios Comparison Report.

To learn how create a proposal report, click the link in each of the following steps:

- 1. In Presentation Studio, [create a proposal report template.](https://advisor.morningstar.com/AWSOE/Training/MRCloud/Presentation-Studio-User-Guide.pdf#M3.8.createtemplate)
- 2. [Publish the proposal report template](https://advisor.morningstar.com/AWSOE/Training/MRCloud/Presentation-Studio-User-Guide.pdf#M3.8.publish) from Presentation Studio.
- 3. In Morningstar Direct Cloud for Wealth Management, use the template to generate a [proposal report.](https://advisor.morningstar.com/AWSOE/Training/MRCloud/Presentation-Studio-User-Guide.pdf#M3.8.generatereport)

## <span id="page-52-0"></span>**Working with Custom Benchmarks**

<span id="page-52-1"></span>A benchmark index gives an investor a point of reference for evaluating a fund's **Overview** performance. When such comparisons are made in Morningstar Direct Cloud for Wealth Management, the S&P 500 Index is the basic benchmark for stock-oriented funds, including domestic-hybrid, international-hybrid, and convertible-bond funds.

In Morningstar Direct Cloud for Wealth Management, you can create custom benchmarks for your client accounts.

Working with a custom benchmark in a client account is the same as working with it in a model portfolio. To learn how to create and manage custom benchmarks, please refer to the following exercises in [Creating Model Portfolios, Custom Benchmarks, and](https://advisor.morningstar.com/AWSOE/Training/MRCloud/ModelPortfolios.pdf#M3.8.newlink.benchmark)  [Investment Policies:](https://advisor.morningstar.com/AWSOE/Training/MRCloud/ModelPortfolios.pdf#M3.8.newlink.benchmark)

- Exercise 10: [Create a custom benchmark](https://advisor.morningstar.com/AWSOE/Training/MRCloud/ModelPortfolios.pdf#M3.8.newlink.createbenchmark)
- Exercise 11: [Save a custom benchmark](https://advisor.morningstar.com/AWSOE/Training/MRCloud/ModelPortfolios.pdf#M3.8.newlink.savebenchmark)
- Exercise 12: [Apply a custom benchmark to a client account](https://advisor.morningstar.com/AWSOE/Training/MRCloud/ModelPortfolios.pdf#M3.8.newlink.applybenchmark)
- Exercise 13: [Create a second benchmark](https://advisor.morningstar.com/AWSOE/Training/MRCloud/ModelPortfolios.pdf#M3.8.newlink.createb2), and
- Exercise 14: [Display and hide a benchmark.](https://advisor.morningstar.com/AWSOE/Training/MRCloud/ModelPortfolios.pdf#M3.8.newlink.showhidebenchmark)